# Zoom Student Directions

## **Step 1: Access Zoom Using the Link Provided by the Teacher**

Your teacher will provide a link to the virtual classroom. Click on the link to get started. See example invite below.

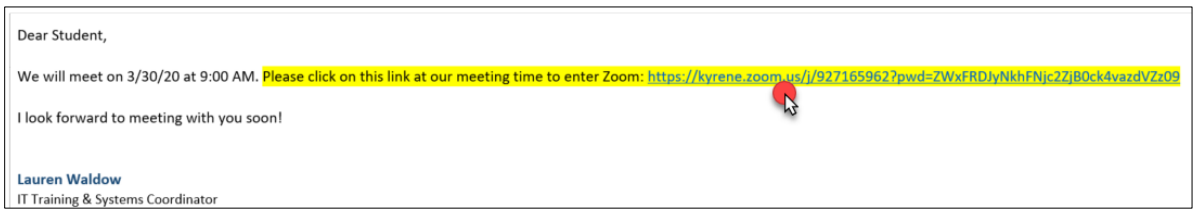

Zoom website will load in your web browser. Select **Download Here**.

**If you are using a Kyrene School District loaner laptop,** you will see a "blocked by administrator" message, please click on the **Join from your Browser** link that appears on the web page.

For all other users, an installation file may appear in your download tray at the bottom of the screen. You do not need to click on this file. You do not need to install the Zoom application. Instead, click on the **Join from your Browser** link. This link should now appear underneath the Download Here link on the Zoom web page.

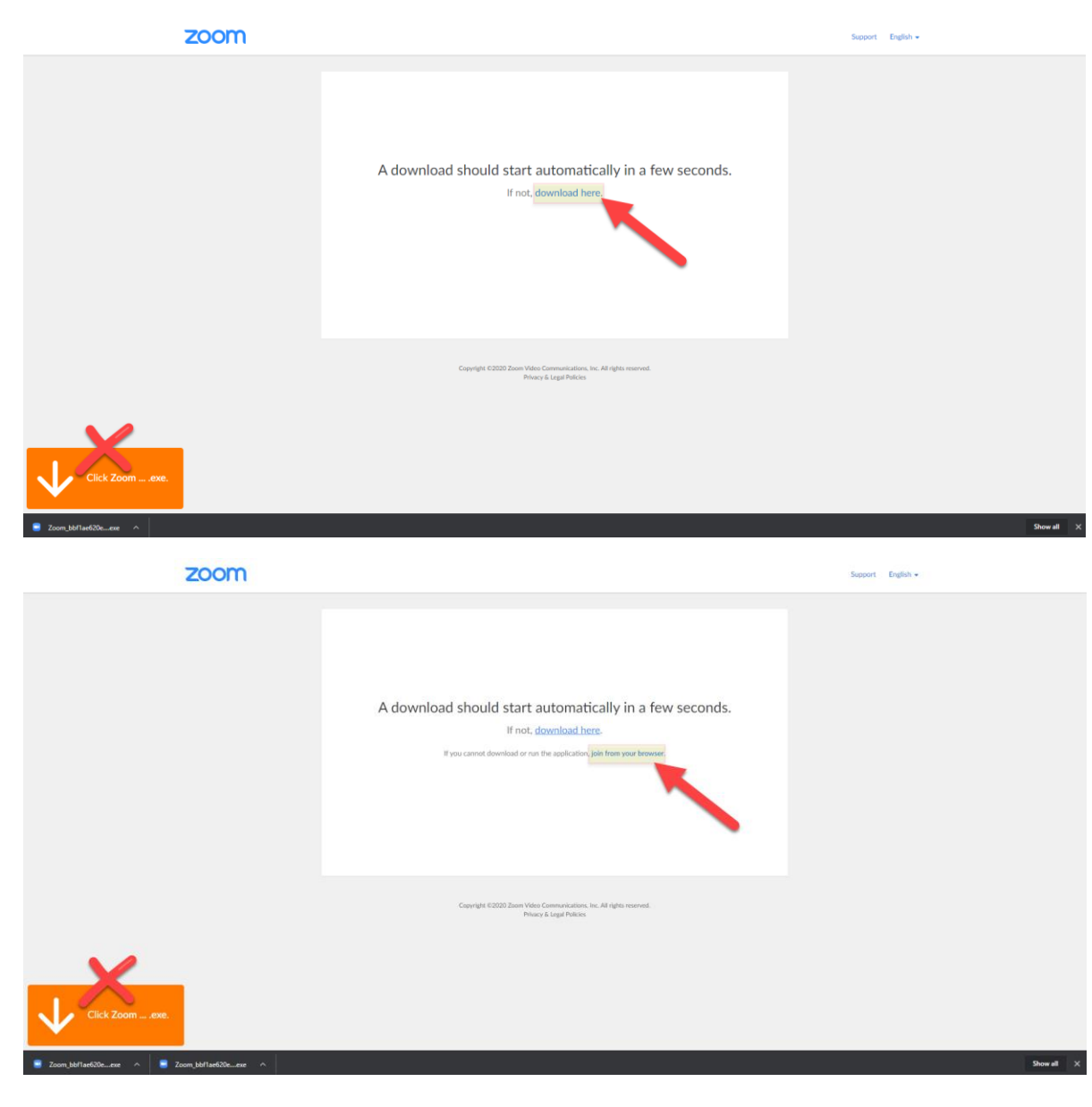

If nothing prompts from browser, click here to launch the meeting, or download & run Zoom.

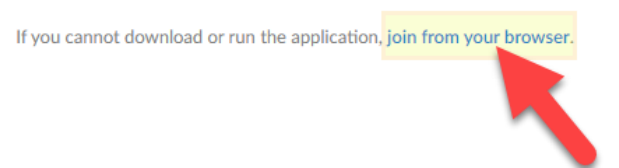

# **Step 2: Enter Your Name to Join the Meeting**

Type in your first name and last initial. The meeting password should automatically enter. Do not enter a different password, unless your teacher gives you another password to use.

### Click **Join**.

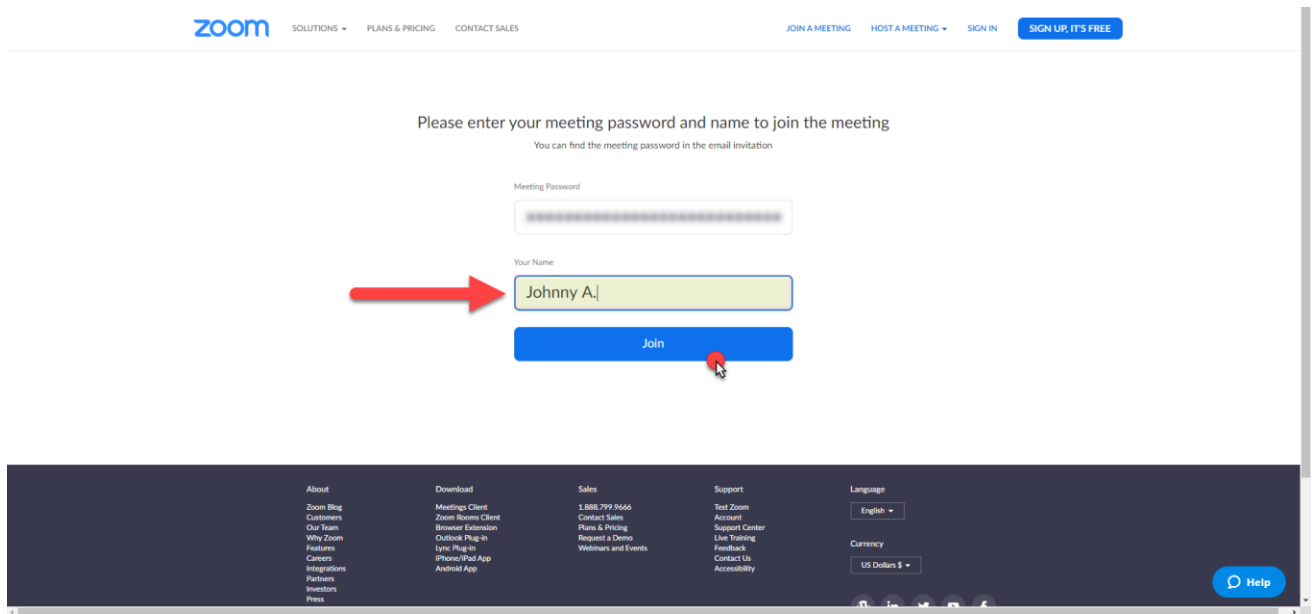

Your browser may request permission for Zoom to access video or microphone near the URL bar. Click **Allow**.

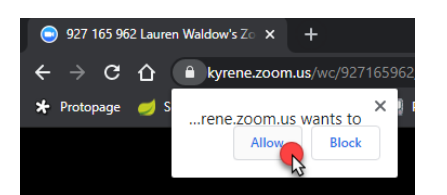

OR, click on the padlock icon to the left of the URL and select **Allow** for Camera and Microphone.

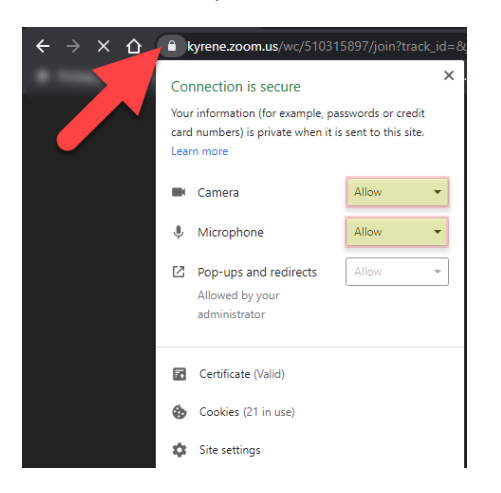

# **Step 3: Join Audio**

Zoom meeting will load. Click **Join Audio by Computer**.

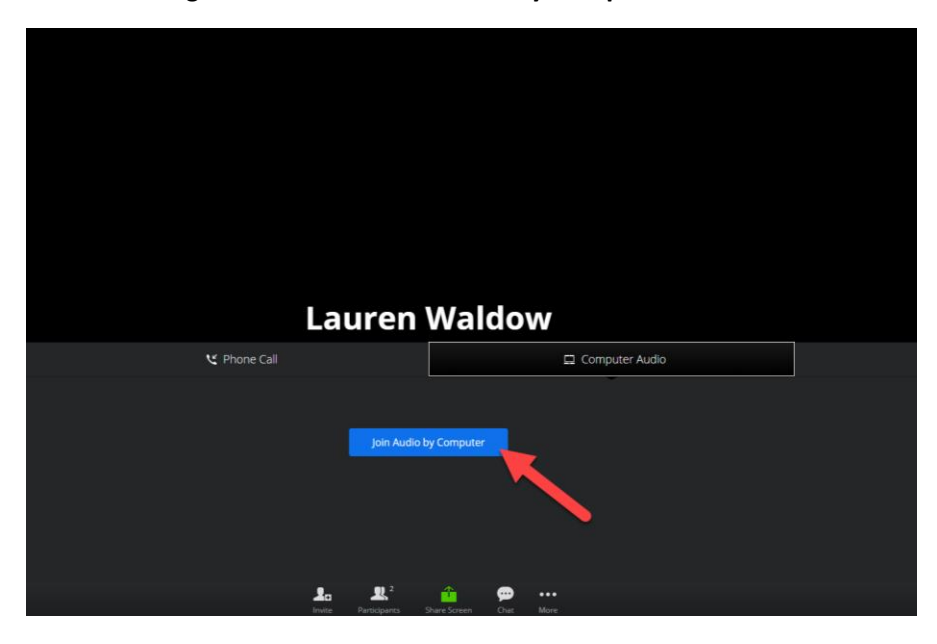

## **Teacher View/Student View**

Your teacher will appear in the larger window, which will show either a camera view or a screen share.

You will appear in the smaller window to the right of the Zoom meeting screen, if you choose to share video. If you do not share your video, your screen will still appear each time you speak, or your microphone picks up sound.

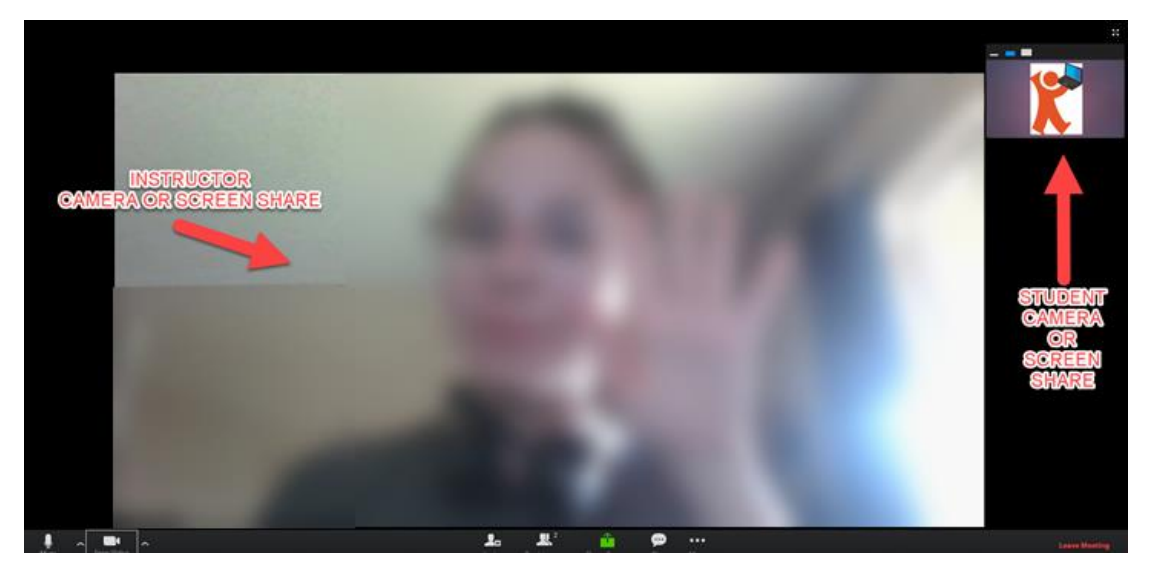

# **Muting Your Mic**

Select Mute in the bottom left corner to mute your microphone.

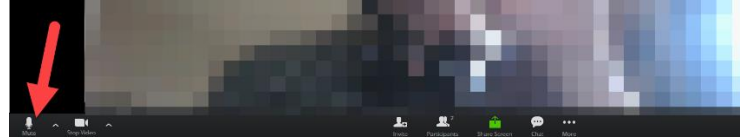

Select Unmute to use your microphone.

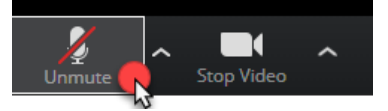

# **Stop Your Video**

Select Stop Video to stop using your camera.

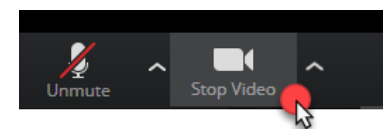

Select Start Video to start using your camera.

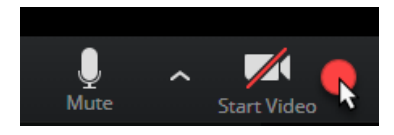

## **Share Your Screen**

If the teacher asks you to share your screen with the class, select **Share Screen** to share your screen. You will choose which screen you are sharing.

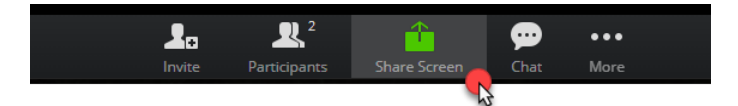

Select **Your Entire Screen** tab at the top, then choose a screen. Click Share.

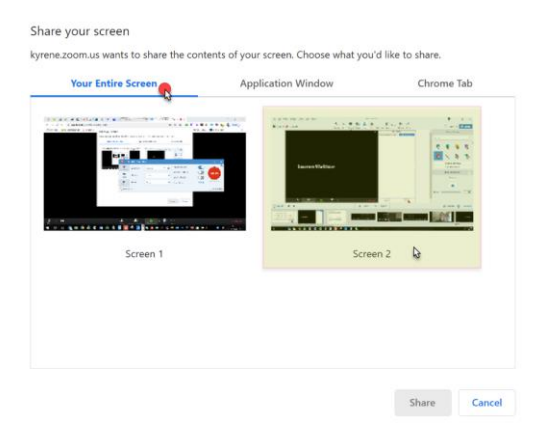

OR, select **Application Window** tab at the top, then choose a currently running application. Click Share.

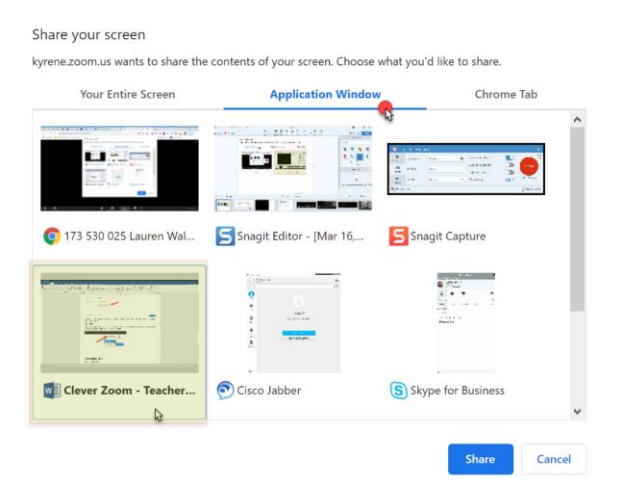

# **Chat with Class**

Click **Chat** to see the chat room and participate in class discussion.

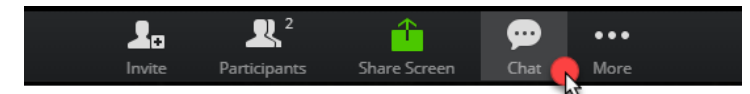

The Chat screen will appear on the right side. There, you can see messages the teacher or classmates send.

You can type a message in the space at the bottom of the Chat window. Press **Enter** on your keyboard to send.

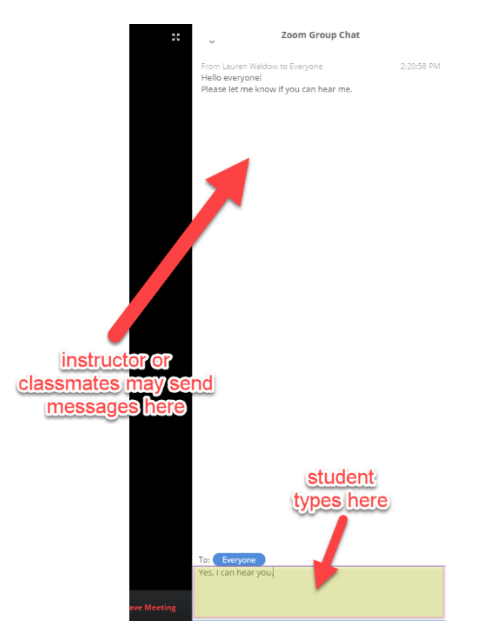

## **Raise Hand**

Select **Participants** button.

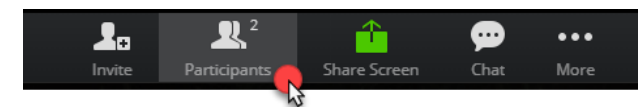

Click **Raise Hand** on the right side of the screen. This will notify the teacher that you have a question or comment.

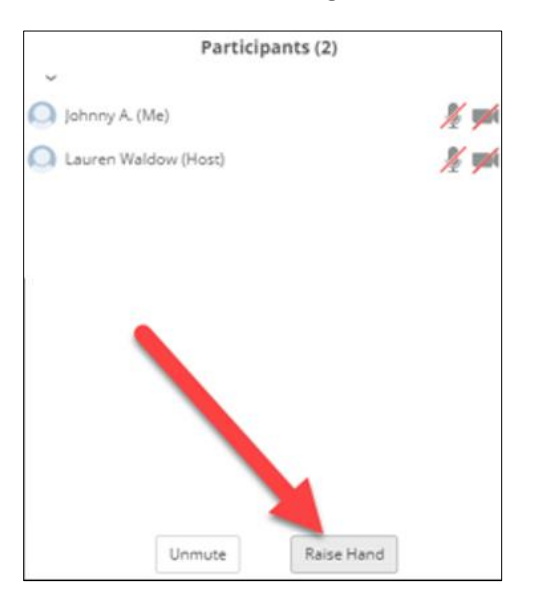

# **Step 4: Exit Class**

When class is dismissed, click **Leave Meeting** in the bottom right corner.

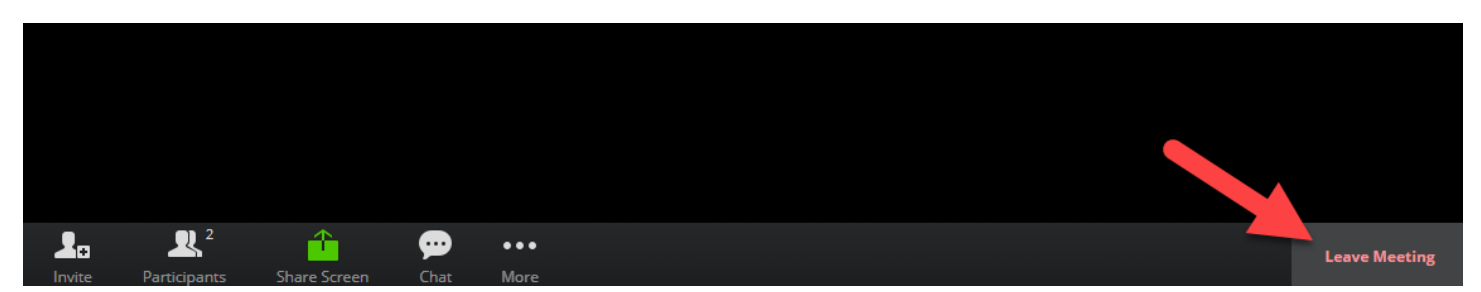

## Confirm exit by selecting **Leave Meeting**.

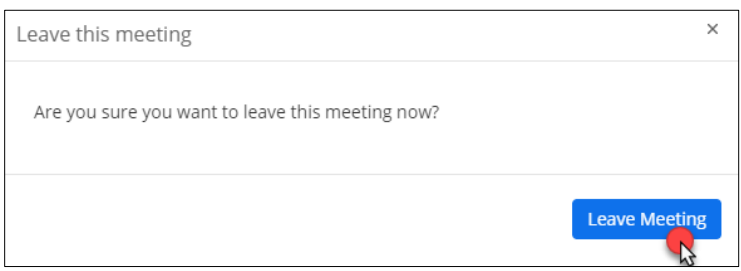

#### **Help**

If you have questions, or need help with your audio or video, use the **Chat** tool in the Zoom meeting to type your question to the teacher.